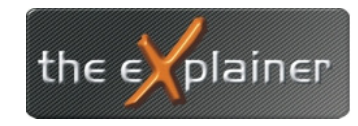

Tel: +43 (0)676 / 53 84 702 Fax: +43 (0)720 / 505 43 19 Mail: office@theexplainer.at

## Anleitung zur Einrichtung einer e-Mailadresse mit MS Outlook

Zur Einrichtung Ihres the explainer e-Mailkontos halten Sie bitte Ihre Zugangsdaten bereit !

Öffnen Sie auf Ihrem PC das Programm Ms Outlook und folgen Sie der Anleitung

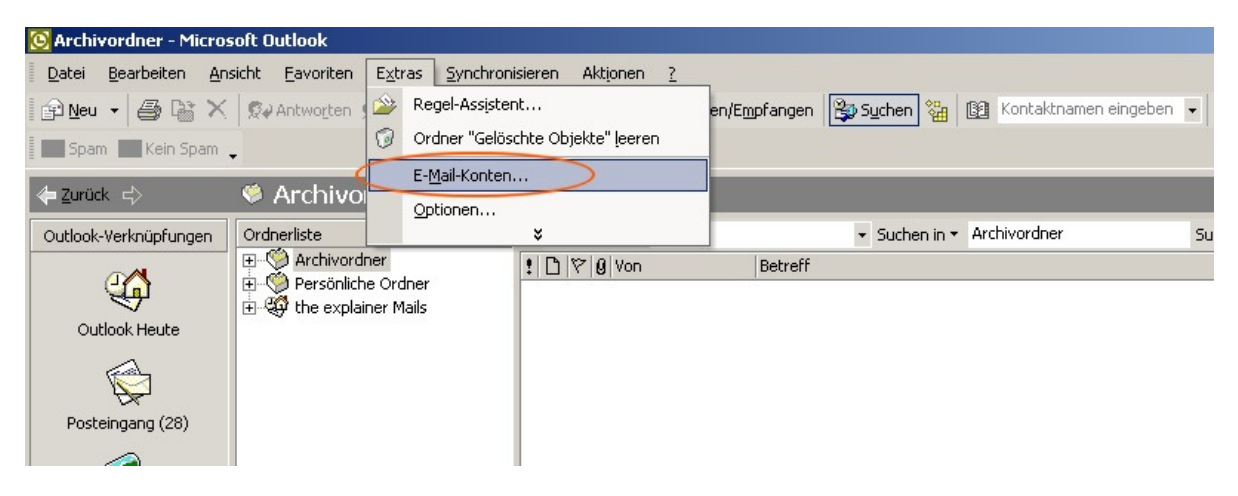

Eröffnen Sie ein Mailkonto in der Menüleiste unter Extras -> E-Mail-Konten…

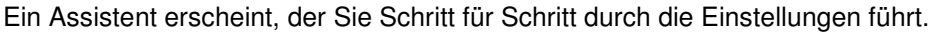

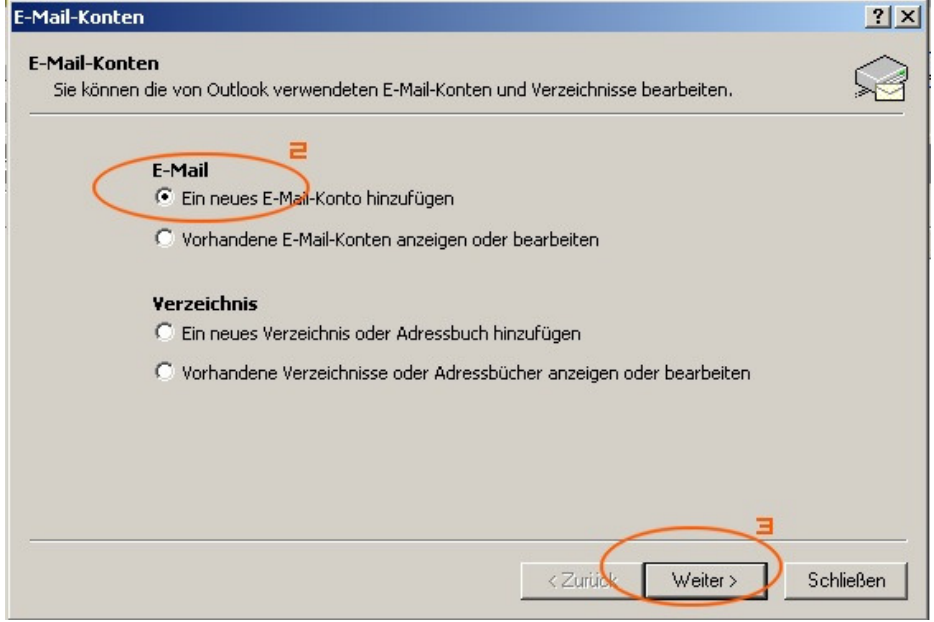

Klicken Sie auf "Ein **neues E-Mail-Konto hinzufügen**" und danach auf die Schaltfläche "**Weiter**"

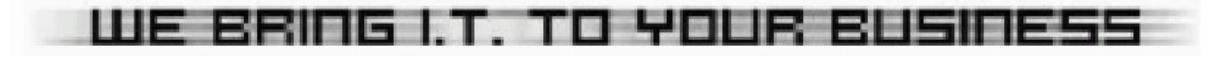

the  $\epsilon$  plainer

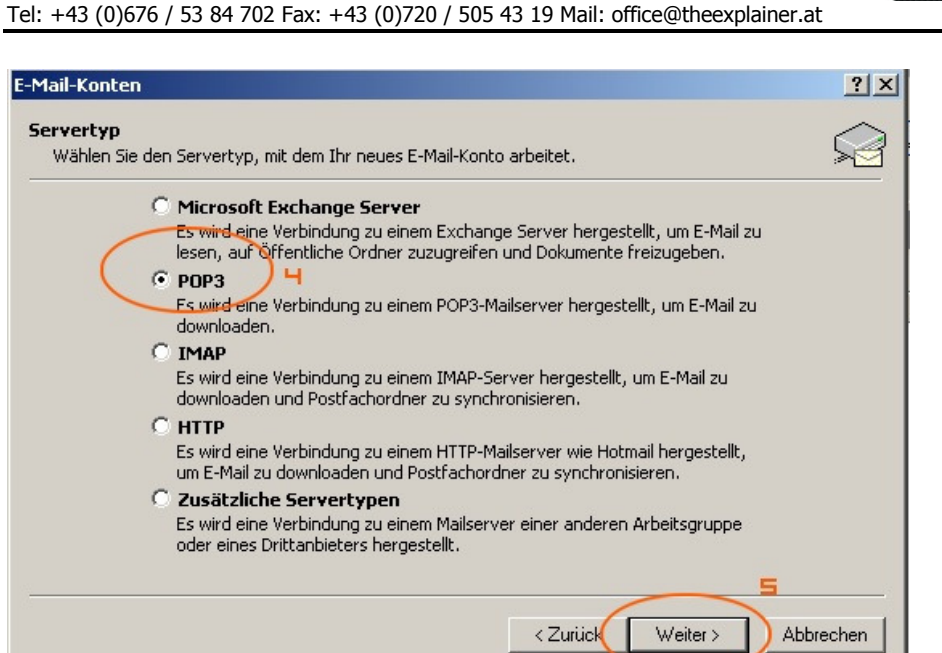

Wählen Sie nun die Kontoart aus (POP3) und danach wieder die Schaltfläche "**Weiter**"

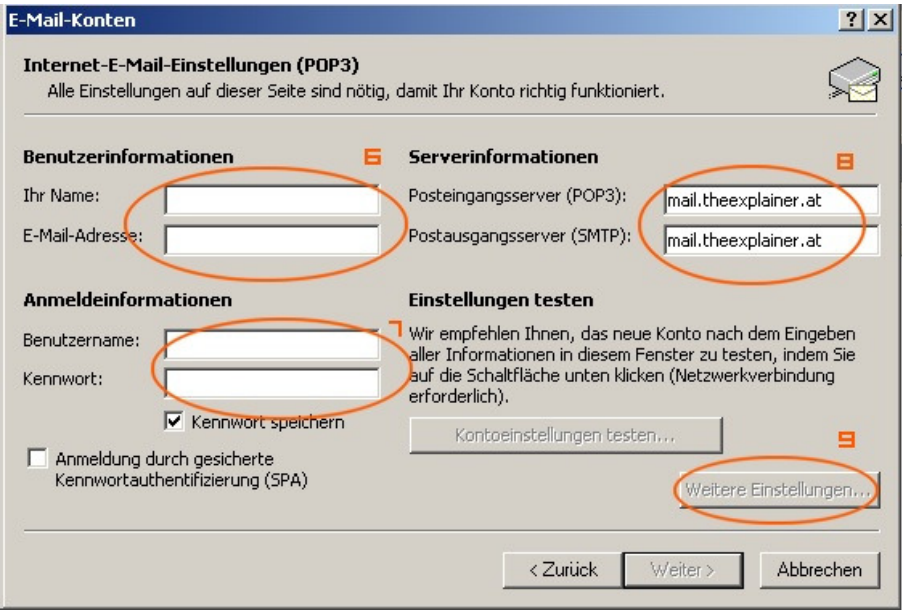

Geben Sie nun Ihre persönlichen Daten ein.

## **Erläuterung:**

**Ihr Name**: Schreiben Sie Ihren vollständigen Namen in das nebenstehende Feld. Der Name wird bei versendeten Mails mit gesendet und der Empfänger kann Sie dadurch leichter identifizieren.

**E-Mail-Adresse**: Tragen Sie die Mailadresse ein, welche Sie mit Ihren Zugangsdaten erhalten haben oder selbständig unter selfadmin.theexplaiuner.at angelegt haben

**Benutzername**: Ihren e-Mail Benutzernamen finden Sie bei Ihren Zugangsdaten **Kennwort**: Ihren e-Mail Benutzernamen finden Sie bei Ihren Zugangsdaten

Tragen Sein nun sowohl unter **Posteingangsserver** als auch unter **Postausgangsserver** folgendes ein:

mail.theexplainer.at

Klicken Sie nun auf "**Weitere Einstellungen**" !

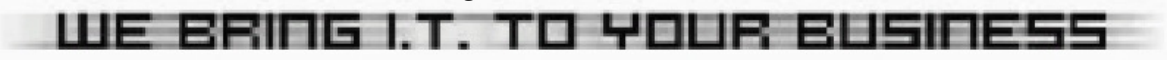

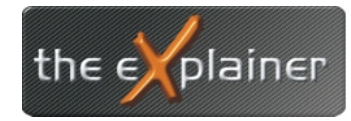

Tel: +43 (0)676 / 53 84 702 Fax: +43 (0)720 / 505 43 19 Mail: office@theexplainer.at

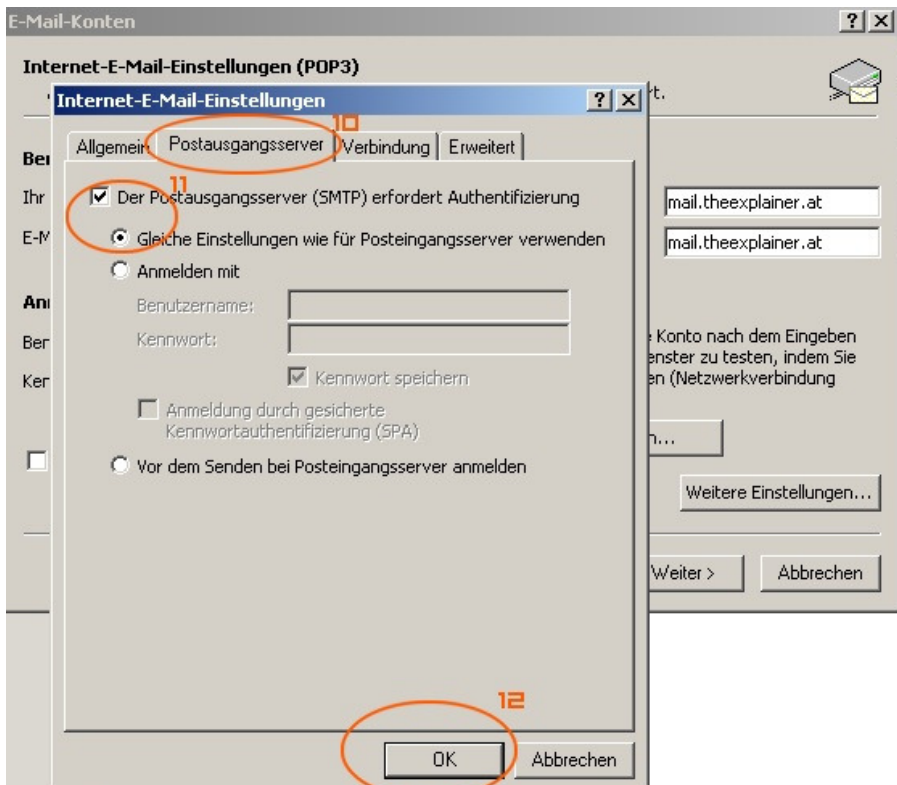

Im nun erscheinenden Fenster klicken Sie zunächst auf den Reiter Postausgangsserver. Setzen Sie nun ein Häckchen zum Punkt "Der **Postausgangsserver (SMTP)erfordert Authentifizierung**"

Weiters hacken Sie das Feld "**Gleiche Einstellung wie für Posteingangsserververwenden**" an. Nun bestätigen Sie die Einstellungen mit einem Klick auf die **OK** Schaltfläche. Fertig !

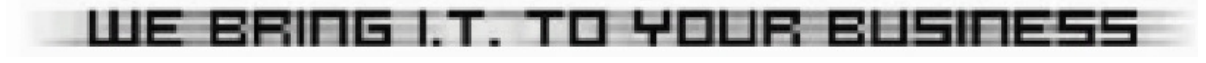

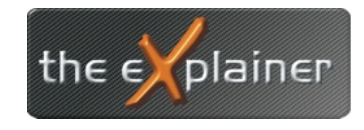

Tel: +43 (0)676 / 53 84 702 Fax: +43 (0)720 / 505 43 19 Mail: office@theexplainer.at

## Webmail

Sollten Sie Ihre e-Mails von einem anderen Ort abrufen wollen, steht Ihnen weltweit unser Webmailzugang zur Verfügung.

Sie können dafür von jedem Computer mit Internetzugang ein Browserfenster öffnen (zB Internet Explorer) und die Adresse **http://webmail.theexplainer.at** eingeben.

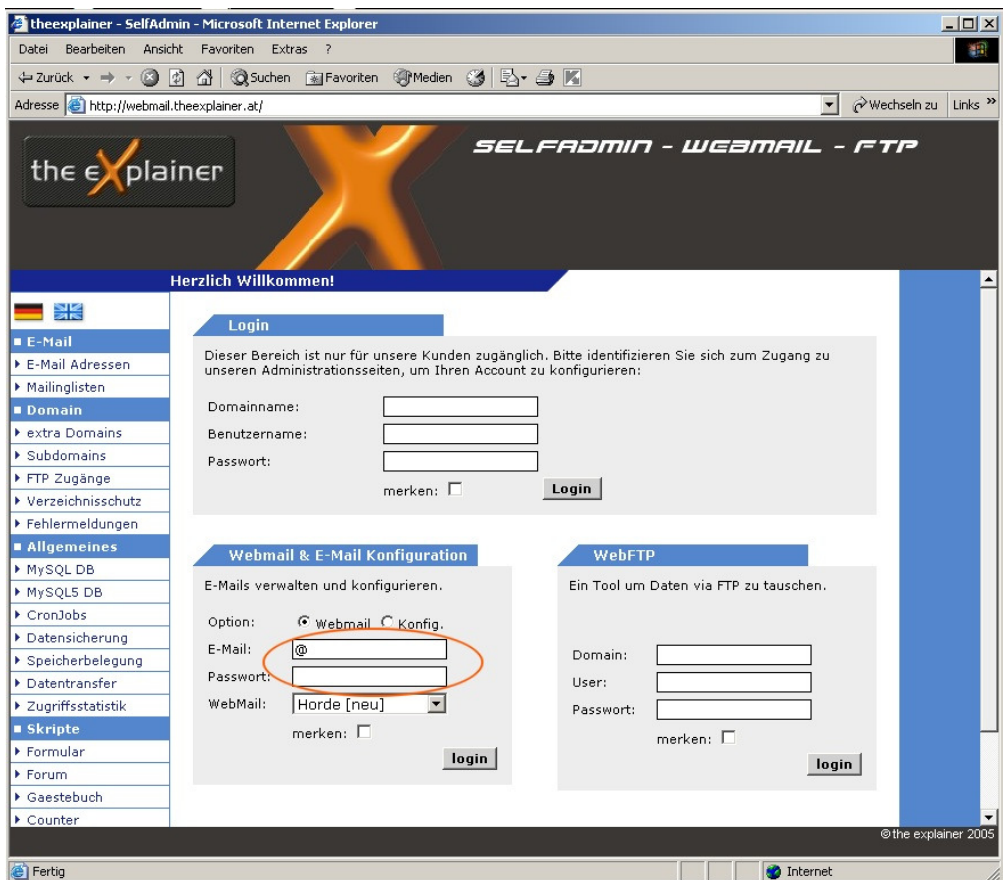

Hier können Sie nach Eingabe Ihrer e-Mailadresse und Ihres Passwortes auf Ihre e-Mails zugreifen.

Achten Sie darauf, dass Popupfenster von Ihrem Browser nicht blockiert werden, da sonst das Verwaltungsfenster nicht geöffnet werden kann. (Einstellungen unter Extras Poupblocker)

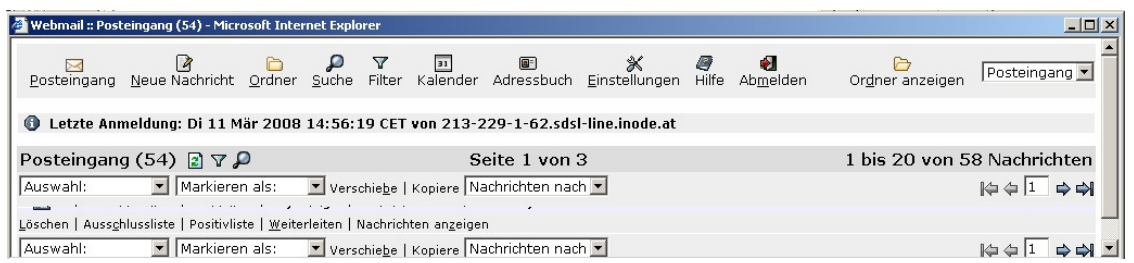

Das darauf folgende Programm ermöglicht Ihnen die Weiterleitung, Beantwortung, Entfernung Ihrer e-Mails.

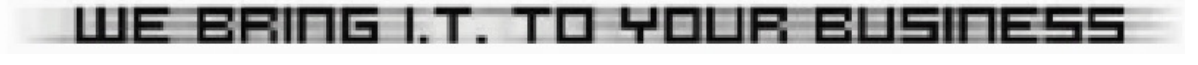